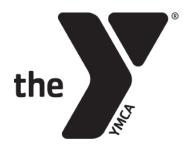

## CLASS RESERVATIONS INSTRUCTIONS

**SECTION A:** Your Y Account

SECTION B: Registering via the EUG YMCA app
SECTION C: Registering via www.eugeneymca.org
SECTION D: Viewing or canceling your registrations

# **SECTION A:** YOUR Y ACCOUNT

## **YOUR Y ACCOUNT**

To register for classes, you must be a Y member and be able to access your Y Account. To access your Y Account, click the "Your Y Account" button on the top right corner of our website.

Enter the email or phone number you have on file with us and a password.

If you have never set a password or do not know your password, click "Forgot your password?" and you will be prompted to have a verification code sent to you after you enter your barcode number.

If you incorrectly guess your password three times, you will be locked out of your account and must wait 15 minutes to try again.

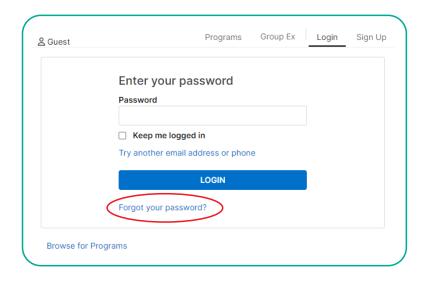

**Please note:** If you have never set up a password, the verification code you are sent will be the "original password" you need to enter when creating a new password in your profile.

If you have trouble resetting your password, please call the Y at 541.686.9622 or stop by the Welcome Center and ask the Y employees to email you a **reset link**. Reset links are valid for 24 hours.

**Helpful tip:** Passwords must be at least 7 characters, including an uppercase letter, lowercase letter and at least one number.

PAGE 1 UPDATED 3/20/2024

## **SECTION B: REGISTERING VIA THE EUG YMCA APP**

Registration for classes open 3 days and 1 hour prior to class start time.

**Step 1:** Download the **EUG YMCA** app.

**Please note:** You must be an active Y member to access all app features, including registering for classes.

the

**Step 2: Log in using your Y Account credentials.** If you don't know your Y Account login info, see Section A.

**Step 3:** Tap the **Class Schedule & Registrations** button on the Home tab.

**Helpful tip:** Filter by instructor, areas (i.e. studios/spaces), class name, categories (i.e. class type) to narrow your seach.

**Step 4:** Find the class you wish to book and click **RESERVE** or **WAITLIST**. If you are not logged into your Y Account, you will be prompted to do so. If you don't know or remember your login info, see Section A.

**Step 5:** Select the **ACTIVE** member(s) on your account you wish to register for class and click **RESERVE**. You're all set!

Please note: You can register multiple active members for a class, but only one member can join a waitlist.

#### **Finding Booked Classes:**

**Step 1:** Tap the **Class Schedule & Registrations** 

button on the Home tab.

Step 2: Click Dashboard Tab

Step 3: Scroll to Visit section

**Step 4:** Click **View All** to see all of your upcoming classes

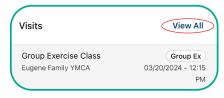

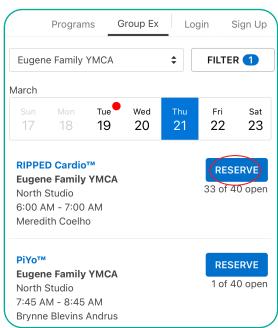

Class Schedule & Registration

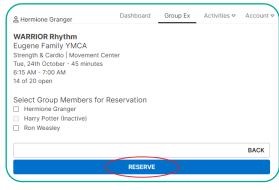

PAGE 2 UPDATED 3/20/2024

## **SECTION C:** REGISTERING THROUGH THE WEBSITE

Registration for classes open 3 days and 1 hour prior to class start time.

Website reservations can be made in the Group Ex tab of your Y Account. There are two options to access this page.

#### **Option 1:**

**Step 1:** Click the **Your Y Account** button on the top right corner of the website.

**Step 2:** Click the **Group Ex** tab on the top right menu.

#### **Option 2:**

**Step 1:** Click the **SCHEDULES** tab on the website menu.

Step 2: Click the Group Fitness tile.

Step 3: Click the GROUP FITNESS CLASS

**RESERVATIONS** button.

**YOUR Y ACCOUNT** 

**GROUP FITNESS CLASS RESERVATIONS** 

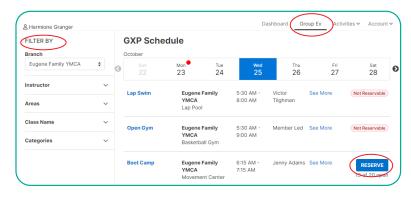

Once you are in the Group Ex tab (GXP Schedule) of your Y account, follow these steps to register for a class.

**Helpful tip:** Filter by instructor, areas (i.e. studios/spaces), class name, categories (i.e. class type) to narrow your seach.

Step 1: Find the class you wish to book and click RESERVE or WAITLIST. If you are not

logged into your Y Account, you will be prompted to do so. If you don't know or remember your login info, see Section A.

**Step 2:** Select the **ACTIVE** members on your account you wish to register for class and click **RESERVE**. You're all set!

& Hermione Granger Dashboard Group Ex Activities ♥ Account ♥

WARRIOR Rhythm

Eugene Family YMCA

Strength & Cardio | Movement Center

Tue, 24th October - 45 minutes
6:13 M - 7:00 AM
14 of 20 open

Select Group Members for Reservation

| Hermione Granger
| Harry Potter (Inactive)
| Ron Weasley

BACK

RESERVE

Please note: If you receive an overdue balance alert, you may still register for free classes, but not fee-based programs. Please pay your balance online or visit the Welcome Center if you have questions.

#### **Finding Booked Classes:**

**Step 1:** Click **Dashboard** Tab at the top of the page

**Step 2:** Find the **Visit** section

Step 3: Click View All to see all of your upcoming classes

Attentions Corages

| Complete | Conspice | Conspice | Conspice | Conspice | Conspice | Conspice | Conspice | Conspice | Conspice | Conspice | Conspice | Conspice | Conspice | Conspice | Conspice | Conspice | Conspice | Conspice | Conspice | Conspice | Conspice | Conspice | Conspice | Conspice | Conspice | Conspice | Conspice | Conspice | Conspice | Conspice | Conspice | Conspice | Conspice | Conspice | Conspice | Conspice | Conspice | Conspice | Conspice | Conspice | Conspice | Conspice | Conspice | Conspice | Conspice | Conspice | Conspice | Conspice | Conspice | Conspice | Conspice | Conspice | Conspice | Conspice | Conspice | Conspice | Conspice | Conspice | Conspice | Conspice | Conspice | Conspice | Conspice | Conspice | Conspice | Conspice | Conspice | Conspice | Conspice | Conspice | Conspice | Conspice | Conspice | Conspice | Conspice | Conspice | Conspice | Conspice | Conspice | Conspice | Conspice | Conspice | Conspice | Conspice | Conspice | Conspice | Conspice | Conspice | Conspice | Conspice | Conspice | Conspice | Conspice | Conspice | Conspice | Conspice | Conspice | Conspice | Conspice | Conspice | Conspice | Conspice | Conspice | Conspice | Conspice | Conspice | Conspice | Conspice | Conspice | Conspice | Conspice | Conspice | Conspice | Conspice | Conspice | Conspice | Conspice | Conspice | Conspice | Conspice | Conspice | Conspice | Conspice | Conspice | Conspice | Conspice | Conspice | Conspice | Conspice | Conspice | Conspice | Conspice | Conspice | Conspice | Conspice | Conspice | Conspice | Conspice | Conspice | Conspice | Conspice | Conspice | Conspice | Conspice | Conspice | Conspice | Conspice | Conspice | Conspice | Conspice | Conspice | Conspice | Conspice | Conspice | Conspice | Conspice | Conspice | Conspice | Conspice | Conspice | Conspice | Conspice | Conspice | Conspice | Conspice | Conspice | Conspice | Conspice | Conspice | Conspice | Conspice | Conspice | Conspice | Conspice | Conspice | Conspice | Conspice | Conspice | Conspice | Conspice | Conspice | Conspice | Conspice |

PAGE 3 UPDATED 3/20/2024

#### **SECTION D: VIEWING OR CANCELING YOUR REGISTRATIONS**

You must cancel a class reservation at least 1 hour before class start time.

## YOUR Y ACCOUNT VIA THE Y'S WEBSITE:

**Step 1:** Log in to your Daxko Operations Account

**Step 2:** Click the **Dashboard** tab at the top

**Step 3:** Find the **Visits** section of your dashboard and click **View All** to see the classes you are registered for.

Step 4: Click Cancel to cancel for all active members on your account who are registered for the class OR click Edit Appointment to add or remove other active members on your account from the class.

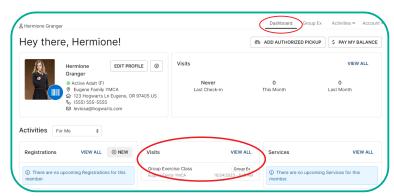

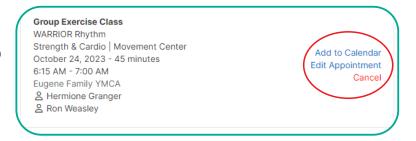

#### YAPP:

Step 1: Click the Class Schedule & Registrations button on the homepage.

Step 2: Click the Dashboard tab at the top.

**Please note:** If you do not see the Dashboard tab, you must first login to your Daxko Operations Account.

**Step 3:** Scroll down to **Visits** 

Step 4: Click View All

Step 5: Click Cancel to cancel for all active members on your account who are registered for the class OR click Edit Appointment to add or remove other active members on your account from the class.

## **EMAIL:**

When you register for a class, you will receive a confirmation email. Edit or cancel your registration through the link provided.

PAGE 4 UPDATED 3/20/2024